### **Center Stage Live – Installation Overview**

Center Stage Live is a "network" package that includes a variety of programs used by different departments running on different computers. As such, the installation is in two parts.

First, the "server" installation is run once to create a common directory or "**File Server**" where all of the programs and data will be stored. This installation does NOT add or run any applications on this computer.

Secondly, the "Client" installations are used to install the various modules on the appropriate computers. The client install will register the necessary files and create a shortcut pointing to the program in the file server directory created during the server installation. *Note: The user will require full rights to the File Server directory.*

The actual "RDS" processes are handled by the CSRDS client. This module sits between the Radio Automation System (RAS) and any combination of output devices including, RDS\RBDS encoders, HD Radio systems, web site, the stream, etc. Therefore, the computer running this module MUST be able to access the necessary outputs.

## **Where to Install the Center Stage Live CSRDS module for Metadata Processing**

The Center Stage Live package is very compact and does not require a lot of computing power or disk space and can be installed on any windows computer. However, the CSRDS computer will need to run 24x7 and have access to the data from the Radio Automation System (RAS), the Center Stage Installation directory (Fileserver) and the various output devices. *While you may install and run CSRDS on an existing computer used for other applications, if the individuals using that computer log off or shut down the computer, the "RDS" data will no longer be processed*

**System Requirements:** Depending on the features used, the Center Stage Live File Server will require 50-100meg of disk space. There are no server applications as the "server" is simply a common data storage area. Workstations will need the appropriate network cards and access to the file server directory. Please note: peer to peer configurations may limit the number of concurrent users. If connection limit is exceeded the Center Stage installation directory should be located on a stations Local Area Network.

## **Output Considerations**

The following table summarizes the communications options used by CSRDS. Depending on the required inputs and outputs, we will need to ensure CSRDS can communicate with the necessary devices.

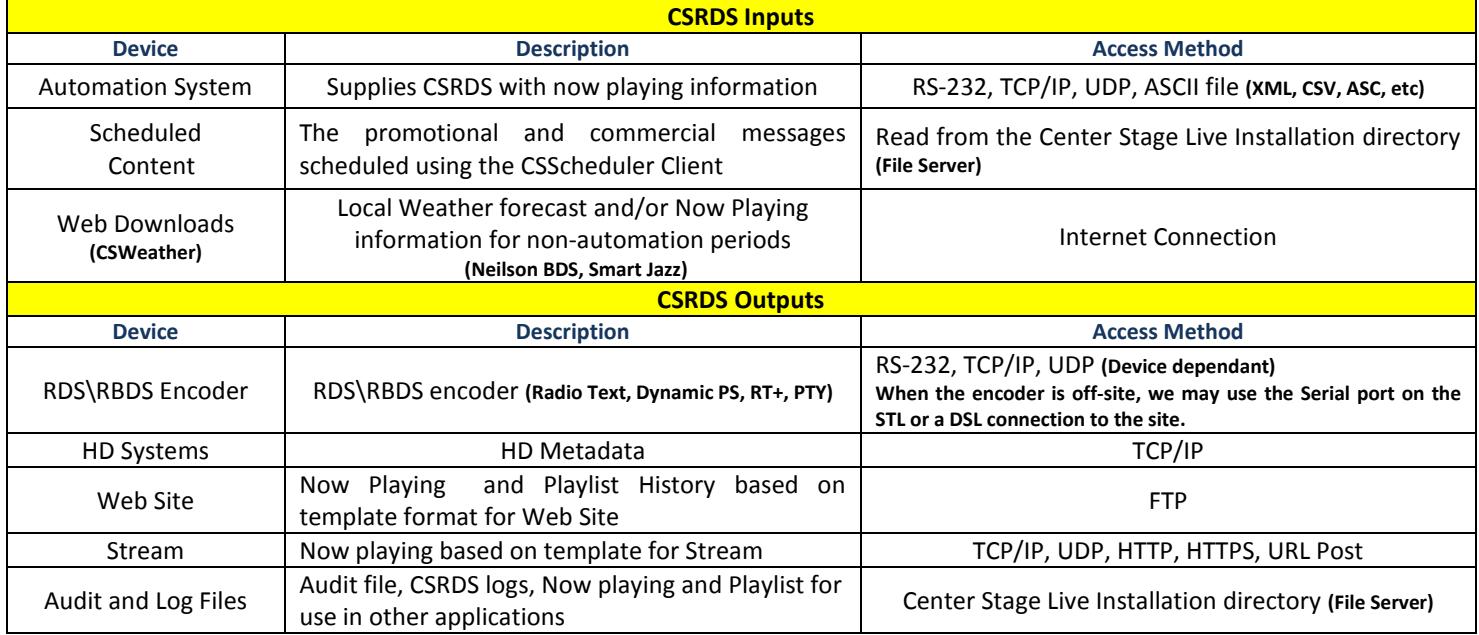

**\*\* Web Site, Stream and local files are user definable and can be customized using an ASCII text file as a template. Create the ASCII file inserting our "Merge" codes where the data is to be placed. Details can be found on the download page [www.arcticpalm.com](http://www.arcticpalm.com/) RDS Templates PDF.**

# **Installation for Center Stage Live and CSRDS**

The Center Stage Live installation process follows the Standard Microsoft installation procedures with on-line instructions. **You will need to be logged in as an Administrator to install the applications**.

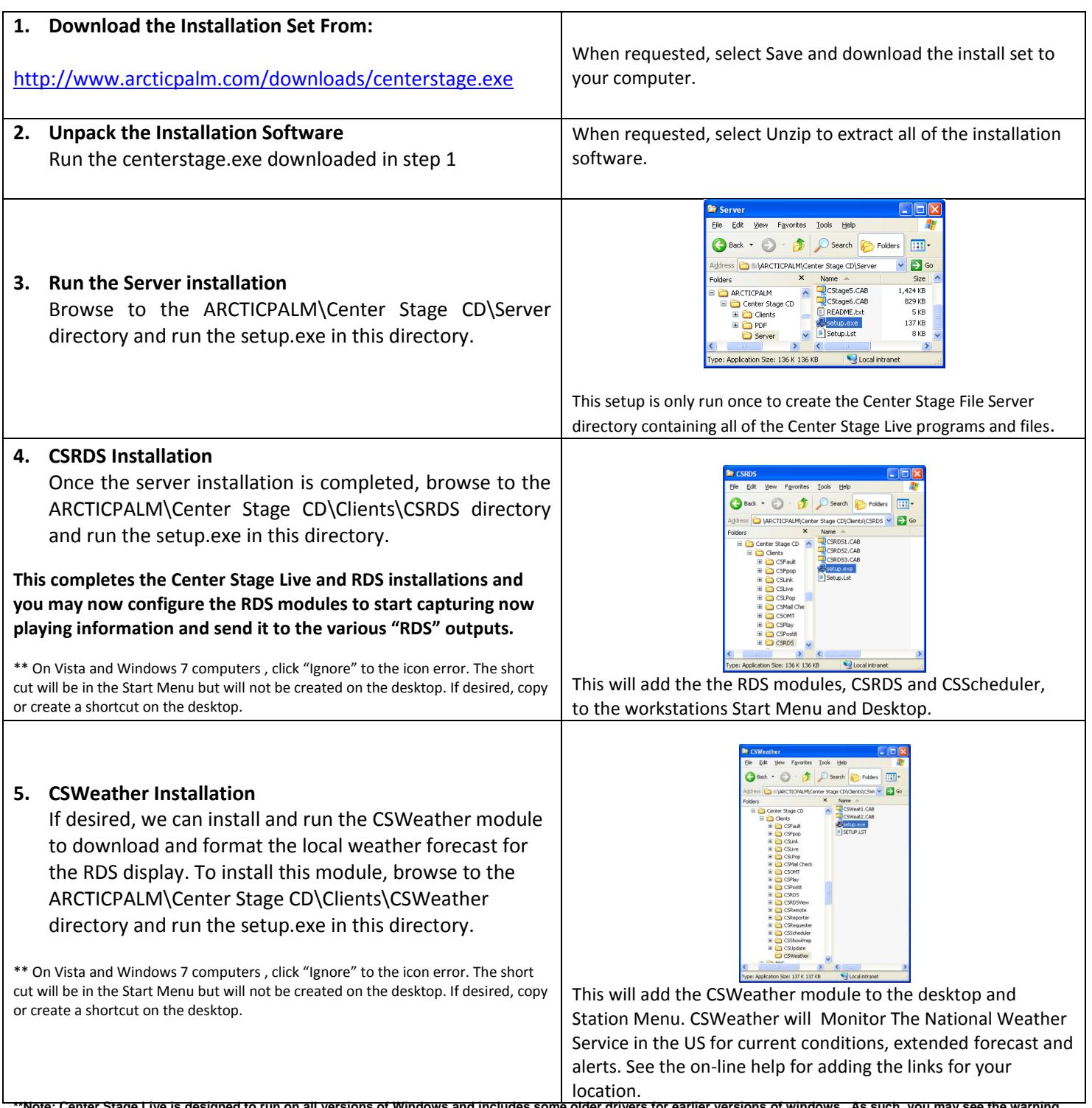

Note: Center Stage Live is designed to run on all versions of Windows and includes some older drivers for earlier versions of windows. As such, you may see the warning **about installing an older version of a driver. If so ALWAYS select KEEP to keep the existing version.**

## **CSRDS Configuration for RDS\RBDS Encoders**

The following is a brief description of the basic configuration settings required to capture now playing information from your Radio Automation System, scheduled promotional messages and send them to your RDS\RBDS encoder. This example uses the most common settings. For more detailed configurations or for updating other devices, see the **CSRDS Configuration Guide.PDF** in the PDF directory of the Install Set *(ARCTICPALM\Center Stage CD\PDF\)*.

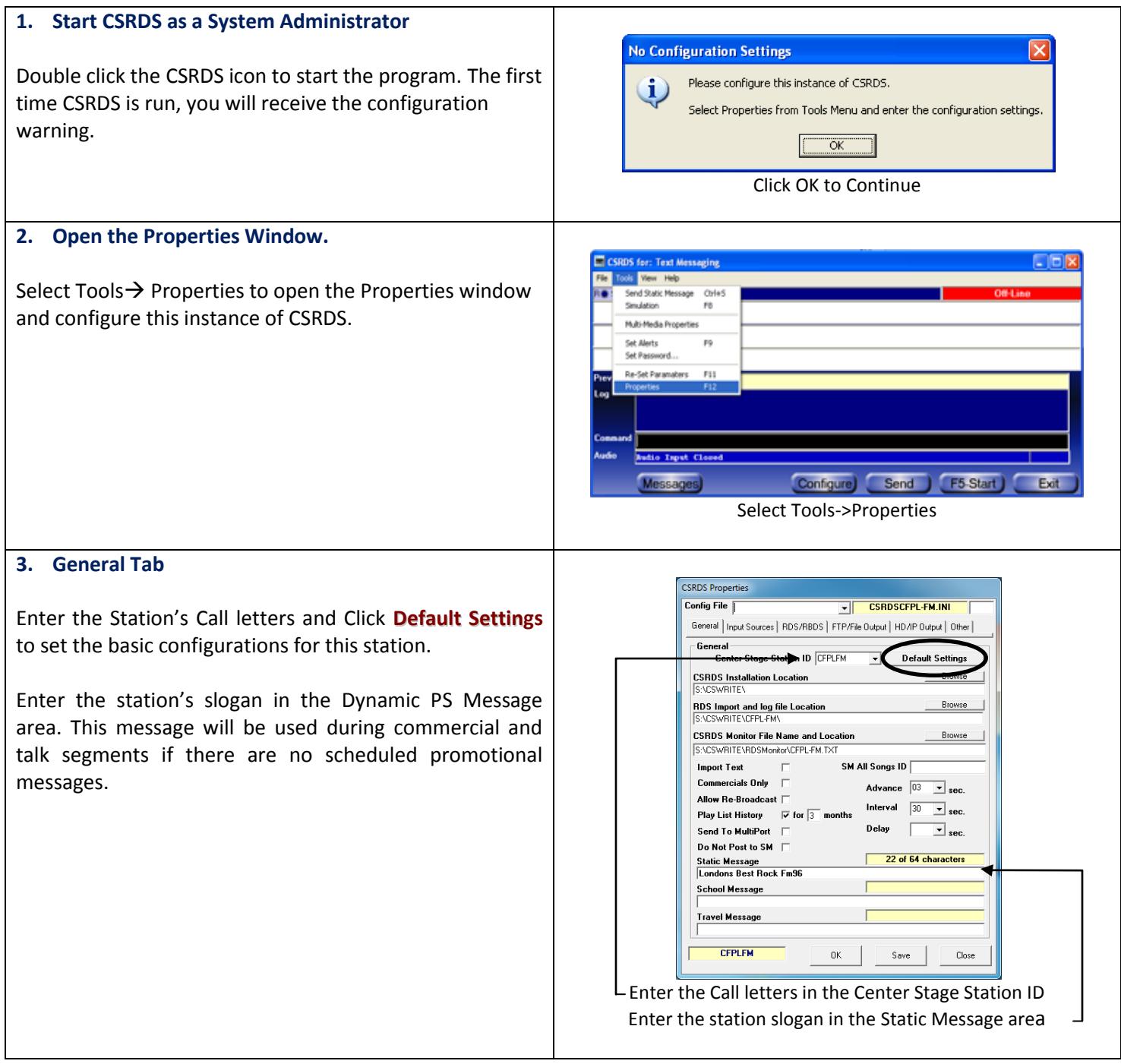

#### **4. Input Sources Tab**

Use this tab to configure the communications to the automation system. The communications and settings will be determined by which Radio Automation System is in use.

#### **Communications**

#### **RS-232**

To use the Serial connection, select the com port and set the com port settings to match the setting in the automation system. These MUST match exactly.

#### **Input From IP**

If using an IP link to the automation system, enter the IP and port used by the automation system. Be sure the CSRDS computer can access the automation system network and the ports are open and not being blocked by firewalls, routers, port forwarding, etc.

#### **Music From File**

To access the now playing information in a file created by the automation system, enter the full path and filename in the Music From File area or use the Browse command to find the file.

#### **Common Settings**

Check the *Do Not Send Promos During Songs* option.

Change the *Brand ID* to reflect the station's street name. (Hawk, The River, Eagle, etc)

#### **5. RDS\RBDS Encoder Tab**

Use this area to configure CSRDS for the Encoder Communications

#### **RS-232**

To use the Serial connection, select the com port and set the com port settings to match the setting in the RDS\RDBS encoder. These MUST match exactly. Please check the pin outs for the encoder as different encoders may use straight through while others are cross over.

#### **Input From IP**

If using an IP link to the RDS\RBDS Encoder, enter the IP and port used by the automation system. Be sure the CSRDS computer can access the automation system network and the ports are open and not being blocked by firewalls, routers, port forwarding, etc.

#### **Common Settings**

**PI** – U.S. Stations, enter the call letters and click the PI command. Other countries, enter the HEX code for your station.

**PTY** – Enter the Program Type Code closest to the station's format. Use the PTY command to view the valid RDS Program Type Codes

Use Dynamic PS – Select this option to show the 64 character radio text message in the 8 character PS display. When used, you will need to confirm this setting.

*\*Note: For most encoders the DI,ID Code, M/S, RT, LEVEL, ATT, DRTS, Phase, G, H and AF+ settings are configured using the encoder's configuration module and are not required in CSRDS*.

**6. Save the Configuration and Start CSRDS** Click the OK Command to save the configuration settings. Respond to any confirmation messages and Click F5-Start when the CSRDS Controller window appears.

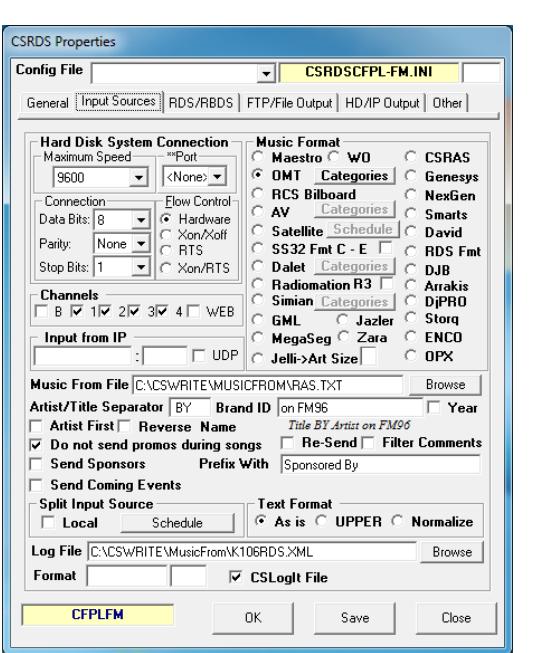

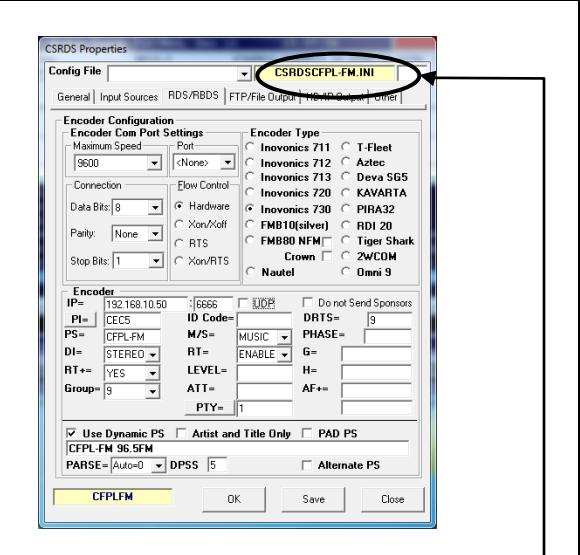

Once the PS has been entered, the settings can be saved. The configuration settings will be saved as CSRDSxxxxx.INH where xxxxx is the PS and shown in the top right on the CSRDS properties.

To run this instance of CSRDS, Right click the CSRDS shortcut icon and select Properties then add the PS to the Target. E.g. **C:\CenterStage\CSRDS.exe KNAB-FM**.

The configuration file will be saved in the root of the C:Windows directory and named based on the PS setting. EG: CSRDSKNAB-FM.INI. Multiple instances of CSRDS can be run by adding the PS to the Target in the CSRDS shortcut.

# **Multiple Stations**

If desired, we can use a single computer to run multiple instances of CSRDS to send the now playing information for multiple stations.

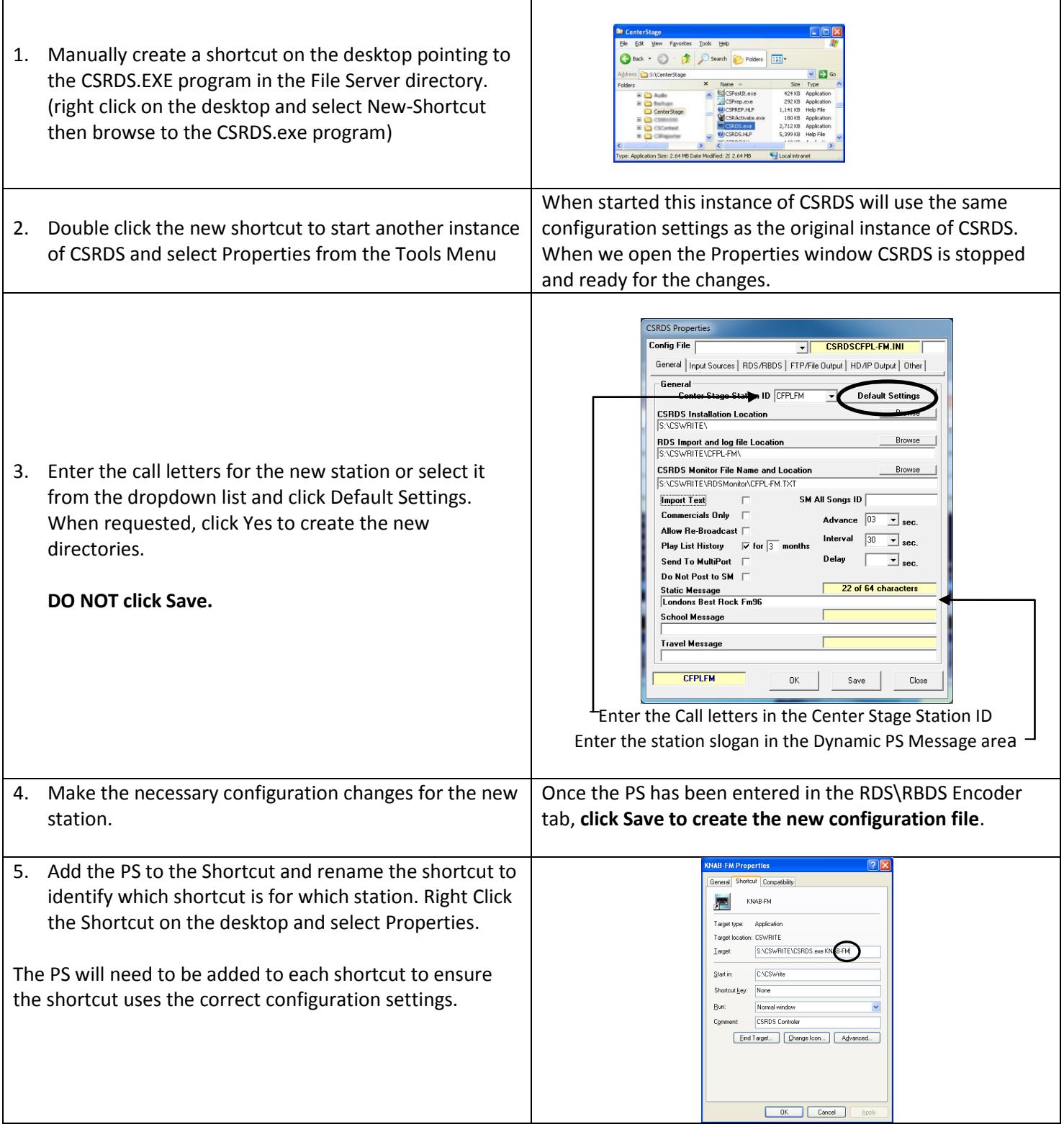